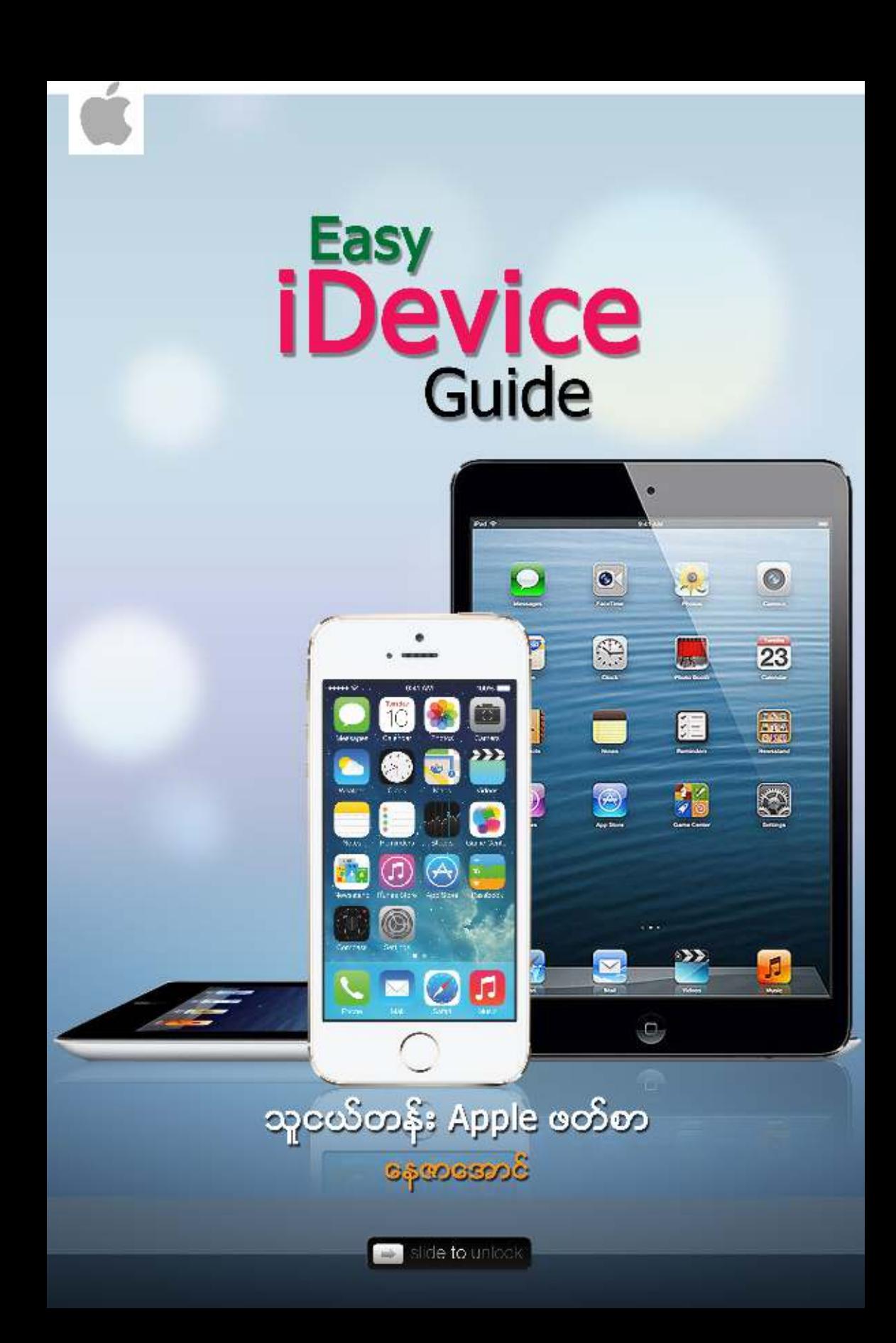

#### **Contents**

# New iPhone User GUIDE (Basic Level)

![](_page_1_Picture_7.jpeg)

![](_page_2_Picture_1.jpeg)

![](_page_3_Picture_5.jpeg)

# Advance iPhone User GUIDE

![](_page_3_Picture_6.jpeg)

![](_page_4_Picture_6.jpeg)

![](_page_5_Picture_1.jpeg)

# **New iPhone User GUIDE (Basic Level)**

<span id="page-6-0"></span>နည်းပညာ ဖွံ့ဖြိုး တိုးတက် လာတာနင့်အမျ နောက်ဆုံးပေါ် အီလက်ထရောနစ် ပစ္စည်းအသစ် အဆန်းများက ကျွန်တော်တို့ကို အသုံးပြုချင်လာအောင် စွဲဆောင်နေကြလေပြီ၊

ဒီလို အသစ် အသစ်တွေ ကြားထဲမှာ လူတော်တော်များများ လက်လှမ်းမှီနိုင်လို့ ပိုမို စိတ်ဝင်စားနေကြတာ ကတော့ SmartPhone တွေဖြစ်နေပါတယ်။

SmartPhone များရဲ့ကြားမှာပဲ ``နတ်မျက်စိ" လို့ တင်စားရလောက်တဲ့ Apple ရဲ့ iPhone တွေက ယနေ့ ကမ္ဘာမှာ နံပါတ်တစ်နေရာကို ရယူထားပါတယ်။ ယခုလို နံပါတ်တစ်နေရာက iPhone ကို တတ်နိုင်လို့ ဝယ်ယူသုံးစွဲကြသော်လည်း နည်းပညာက သုံးစွဲသူနဲ့ Device ကြားမှာ အလွှာခြားနေပြန်ပါသေးတယ်<mark>။</mark>

ဒါကြောင့် iPhone သုံးစွဲသူတိုင်း နည်းပညာ အတားအဆီးေကြာင့် တွေ့ရတဲ့ အခက်အခဲများကို ကျော်လွှားစေလိုသော ရည်ရွယ်ချက်နှင့် ဤစာအုပ်လေးကို လွန်ခဲ့သော နှစ်နှစ်ကျော် (၂၀၁၁) ခုနှစ်ိ နှစ်ဆန်းပိုင်းက စတင်ပြီး Internet နှင့် လက်လှမ်းမမှီကြသော .<br>ပုဂ္ဂိုလ်များအတွက် မြန်မာနိုင်ငံမှာ စာအုပ်အဖြစ် ထုတ်ဝေဖို့ ရည်ရွယ်ပြီး ရေးသားခဲ့ပါတယ်။

သို့သော်လည်း အကြောင်း အမျိုးမျိုးကြောင့် ပုံနှိပ် ထုတ်ဝေဖို့ အစီအစဉ် ပျက်သွားခဲ့ပြီး စာအုပ်မှာလည်း ရေးလက်စ တန်းလန်းကြီး ဖြစ်နေခဲ့ပါတယ်....။

အခုတော့ ဒီစာအုပ်လေးကို ``အခမဲ့" ဖြန့်ဝေဖို့ အတွေးအကြံ ရရှိလာပြီး ePub, PDF အဖြစ် ပြင်ဆင်ပြီး ဝေငှလိုက်ပါတယ်။

ဤစာအုပ်တွင် အဓိက (Basic နှင့် Advance) ဟူ၍ အပိုင်းနှစ်ပိုင်း ခွဲခြားထားပြီး Basic တွင်ပါရှိသော အကြောင်းအရာများသည် iPhone စတင်အသုံးပြုသူ (Beginner) များအတွက် ရည်ရွယ်တာကြောင့် အရြေခံ အကြောင်းအရာများကို ဦးစားပေး တင်ပြထားပါသည်။

Advance အခန်းများတွင် Jailbreak, Unlock နှင့် Cydia Sources များအကြောင်း လက်လှမ်းမီသလောက် နားလည်အောင် ကြိုးစားတင်ပြထားပါတယ်။

အခြေခံ iPhone အသုံးပြုနည်း လမ်းညွှန်မှာ စာရေးသူ လေ့လာ ဖတ်ရှထားသော အကြောင်းအရာများ၊ အတွေ့အကြုံများနှင့် ပေါင်းစပ်ကာ စာဖတ်သူများ လွယ်ကူစွာ နားလည်နိုင်စေရန် ရုပ်ပုံများနှင့် တစ်ကွ ဖော်ပြ ရေးသားထားပါသည်။ အချို့ရုပ်ံပုံများကို Internet မှ ရယူထားပြီး အချို့ရုပ်ပုံများကို စာရေးသူကိုယ်တိုင် ဖန်းတီး တင်ပြပေးထားပါသည်။ (ရုပ်ပုံအချို့မှာ ယနေ့ phone model များထက် နိမ့်နေနိုင်သော်လည်း တင်ပြမှုအကြောင်းအရာများကို မထိခိုက်စေပါ)

ဤစာအုပ် ရေးသားခြင်းပေါ် စာဖတ်သူများ မိမိလက်တွင် ကိုင်ဆောင်ထားသော iPhone ကို လွယ်ကူေရာမွေ့စွာ အသုံးပြုနိုင်ရန် နှင့် အခြားေသာ Apple iDevice များအတွက် မသိမဖြစ်သော အကြောင်းအရာများကို ဖေ့စေ့စုံစုံ သိရှိကြပါစေဟူသော ရည်ရွယ်ချက်မှလွဲ၍ အခြား မည်သည့် မျှော်လင့်ချက် တစ်စုံတစ်ရာ မရှိပါေကြာင်း သိစေအပ်ပါသည်...။

နောက်ထပ် Update အနေနှင့် ထွက်ပေါ်လာသော Apple ၏ iDevice များနှင့် ပက်သက်သော သတင်း၊ Tutorials များကို ``www.moethagyar.info" တွင် ဆက်လက် ဖတ်ရှုနိုင်ပါသည်။

"အခမဲ့ဆိုတဲ့ အရာတိုင်းမှာ ခန့် မှန်းလို့ မရနိုင်တဲ့ တန်ဖိုးတစ်ခုတော့ အမြဲရှိနေပါတယ်...." နေဇာအောင် (မိုးသိကြား)

www.moethagyar.info

# **The Basic Essentials**

<span id="page-8-0"></span>![](_page_8_Picture_1.jpeg)

ဤအခန်း တွင်ဖော်ပြပါရှိသော အကြောင်းအရာများသည် iPhone နှင့် လုံးဝ(လုံးဝ) ' မထိတွေ့ ဘူးသေးပဲ ယခုမှ စတင် အသုံးပြုမည့် New iPhone User များအတွက် ရည်ရွယ်၍ ရေးသားထားပါသဖြင့် iPhone ကို အတော်အတန် အသုံးပြုနှင့်ပြီးသူများ အနေနှင့် -<br>အခြားအခန်းစဉ်များကို ကျော်လွန်ဖတ်ရှုနိုင်ပါသည်။

### <span id="page-9-0"></span>*iPhone On,Off, and Sleep & Wake button*

iPhone ကို (Power On) စတင်ဇွင့်ရန် iPhone ၏ ညာဘက်ထောင့်နားရှိ Sleep/ Wake button ကို နိုပ်ပြီး ခကကြာဖိထားေပးပါ (ပုံတွင် အနီေရာင်ဖြင့် ဝိုင်းပြထားပါသည်)။ ခဏအကြာတွင် Apple ၏ တံဆိပ်ဖြစ်သော ပန်းသီးပုံ ပေါ် လာပါမည် ထို့နောက် Unlock screen သို့ ရောက်ရှိပါက မြှားပုံသဏ္ဌန် ခလုပ်လေးကို သင်၏ ညာဘက်သို့ Slide ဆွဲလိုက်ခြင်းဖြင့် iPhone ၏ Home screen ကိုရောက်ပါလိမ့်မည်။

![](_page_9_Picture_2.jpeg)

iPhone ကိုပြန်လည် (Power Off) ပိတ်လိုလျှင် Sleep/Wake button လေးကို အနည်းငယ်ကြာအောင် ဖိထားပေးပါ ၊ အပေါ်ပုံတွင် ပြထားသကဲ့သို့ Slide to Power Off button လေးပေါ်လာပါက မြားအတိုင်း Slide ဆွဲေပးလိုက်ပါ။ ထိုအခါ iPhone screen သည် အမဲရောင်ပြောင်းသွားပြီး အလယ်တွင် အဖြူရောင် အစက်စက်လေးများ လည်နေပါလိမ့်မည်၊ ပြီးနောက် iPhone သည် Power လုံးဝ ပိတ်သွားပါမည်။

### <span id="page-10-0"></span>*iPhone Battery*

iPhone ၏ဘက်ထရီသည် ဖြုတ်တပ်၍ မရသော Build-in rechargeable lithium အမျိုးအစားဖြစ်ပြီး ပြန်လည် အားဖြည့်သွင်းရန် အတွက်ပါရှိသော USB cable ကို computer (သို့ ) power adapter နှင့်ချိပ်ဆက် အသုံးပြုရပါတယ်။

ဘက်ထရီ၏ ခံနိုင်ရည် ကတော့ 3G အသုံးပြုပြီး ဖုန်းစကားပြောပါက (၇)နာရီခန့်၊ 2G အတွက် (၁၄)နာရီခန့် ၊ Internet အသုံးပြုမယ်ဆိုရင် Wi-Fi အတွက် (၁၀)နာရီ၊ 3G အတွက် (၆)နာရီခန့် နင့် အသုံးမပြုပဲ Standby ထားမယ်ဆိုရင်တော့ နာရီ(၃၀၀) နင့်အထက် ခံႏိုင္ရည္ရွိပါတယ္။ 

![](_page_10_Picture_3.jpeg)

iPhone ၏ ဘက်ထရီ ကို ပိုမိုရှည်ကြာစွာ သုံးနိုင်ရန် iPhone ကိုဖွင့်ထားလျှက် အသုံးမပြုသော အချိန်တွင် Sleep/Wake button ကို တစ်ချက်နှိပ်လိုက်ပါက "ကလစ်" ဆိုေသာ အသံလေးကို ကြားရပြီး မျက်နာပြင်မှာ အမဲရောင်ပြောင်းသွားပါလိမ့်မည်။ (သင့်ထံသို့ အဝင် Call များ၊ SMS၊ MMS များအားလုံးကို ရရှိလက်ခံနိုင်ပါသည်)။

ပြန်လည် အသုံးပြုလိုပါက "Sleep/Wake" button သို့မဟုတ် "Home" button ကိုႏွိပ္ေပးလိုက္ပါ။ 

ပုံမှန်အားဖြင့်  $\;$  iPhone ကို အသုံးမပြုပဲထားပါက ၄၅ စက္ကန့်လောက် အကြာတွင် screen သည် မီးမှိန်သွားပြီး နောက်ထပ် ၁၅စက္ကန့် အကြာတွင် အလိုကျောက် ``Sleep" mode သို့ ပြောင်းလဲသွားပါလိမ့်မည်။

### <span id="page-11-0"></span>*Using iPhone Touch Screen*

iPhone တွင်ပါရှိသော Touchscreen သည် အခြား smartphone များအားလုံး၏ Touchscreen ထက် အထိတွေ့ သိမှု အလွန်လျှင်မြန်ပြီး တုန့်ပြန်မှုမှာ အလွန်ပင် ထူးရြားသာလွန်လှပါသည်။ iPhone ၏ လုပ်ံဆောင်ချက်များထဲမှ အချို့ အချက်များကို တင္ျပေပးပါရေစ…။

#### **(1) Touchscreen**

iPhone ရဲ့ မျက်နှာပြင် (touchscreen) သည် အလွန်အမင်း အားထုတ် ဖိနိပ်ံစရာမလိုပဲ အသာအယာ တို့ထိလိုက်ရုံနှင့် App (application ရဲ့ အတိုကောက်ပါ) များနှင့် မိမိရွေးချယ်သော ခလုပ်များ အစရှိသည်ဖြင့်တို့ ကောင်းမွန်စွာ တုန့်ပြန်ပြီး အလုပ်လုပ်ကြတဲ့ အတွက် iPhone သည် အခြားသော smartphone များထက် ထူးထူးခြားခြား အောင်မြင် ေက်ာ္ၾကားလာခဲ့ပါတယ္။

#### **(2) Zoom In/Out**

မိမိကြည့်ရှုနေသော Webpage, e-mail, SMS, photo အစရှိသည်တို့ကို ပုံကြီးချဲ့ <sub>ကြည့်</sub>လိုပါက iPhone ၏ မျက်နှာပြင်ကို နှစ်ချက် ဆက်တိုက် တို့ထိလိုက်ရုံနဲ့ အကျယ်ချဲ့ ၾကည့္ႏိုင္ပါတယ္၊ အားမရေသးလို႔ ထပ္မံခ်ဲ႕ၾကည့္ခ်င္တယ္ ဆိုရင္ေတာ့ လက္ေခ်ာင္းေလး —— -<br>နှစ်ချောင်း အသုံးပြုပြီး ထပ်မံချဲ့ကြည့် (ဖြဲကြည့်) နိုင်ပါတယ်။ နောက်တစ်ကြိမ် နှစ်ချက်ပြန် ထိလိုက်ရင်တော့ နဂိုမူလ အရွယ် အစားကိုပြန်လည် ရောက်ရှိသွားမှာပါ။

### **(3)Scroll**

နောက်တစ်ခုကတော့မျက်နာပြင်၏ဘယ်၊ညာ၊အပေါ် အောက်ကိုလက်ချောင်းလေးနှင့် တွန်းရွေ့ပြီး အထက်အောက် ဘယ်ညာ သွားလာနိုင်ပါတယ် အထူးသဖြင့် စာဖတ်သော အခါများနှင့် သီချင်း Album များရွေးချယ်တဲ့ အချိန်မှာ ထိထိရောက်ရောက် အသုံးဝင်တာကို တွေ့မြင်နိုင်ပါလိမ့်မည်။

![](_page_11_Picture_8.jpeg)

# **Making Phone Calls**

<span id="page-12-0"></span>![](_page_12_Picture_1.jpeg)

### <span id="page-13-0"></span>*Make A New Call*

စတင်ဖုန်းခေါ် ဆိုမှုပြုလုပ်ရန် Home screen ရှိ ဖုန်းပုံသဏ္ဍန် အမှတ်အသား ကိုနိုပ်ပါ။ ဖုန်းနံပါတ် နှိပ်နိုင်ရန် "Keypad" ခလုပ်လေးကို နိုပ်ပြီး မိမိ ခေါ်ဆိုလိုသော နံပါတ်များကို နိပ်ပြီးပါက အစိမ်းရောင် ``Call" ခလုပ်လေးကို နိုပ်ပြီး ခေါ် ဆိုနိုင်ပါပြီ။ အကယ်၍ ဖုံးနံပါတ်နိုပ်နေစဉ် နံပါတ်မှားယွင်းသွားပါက ``Call" ခလုပ်၏ ညာဘက်ရှိ ``Back" ခလုပ်ကိုနိုပ်ပြီး ျပင္ဆင္ႏိုင္ပါတယ္။

![](_page_13_Figure_2.jpeg)

### <span id="page-14-0"></span>*Using Phone Speaker*

ဖုန်းခေါ် ဆိုနေစဉ် Speaker ဖွင့်ပြီးပြောဆိုလိုပါက ``Speaker" ခလုပ်ကို နှိပ်လိုက်ပါက ခလုပ်သည် အပြာရောင်သို့ ပြောင်းလဲသွားပြီး ပြောဆိုနိုင်ပါတယ်၊ Speaker ပြန်ပိတ်လိုပါက ထိုခလုပ္ကိုသာျပန္ႏွိပ္ေပးပါ။

![](_page_14_Picture_2.jpeg)

### <span id="page-15-0"></span>*Save Numbers To Contects List*

မိမိခေါ် ဆိုလိုသောသူ၏ နံပါတ်ကို နိုပ်ပြီးပါက ဖုန်းမခေါ် ဆိုမီု ``Call″ ခလုပ်၏ ဘယ်ဘက်ရှိ ``Add Contact″ ခလုပ်ကိုနိုပ် လိုက်ပါက မိမိ၏ phone book / Contacts list ထဲသို့ ``Creat New Contact″ ကိုနှိပ်လိုက်ခြင်းဖြင့် ထိုသူ၏ ဖုန်းနံပါတ်များ နှင့် အခြားအချက်အလက် အသေးစိတ်များ (နေရပ်လိပ်စာ၊ အီးမေးလ်.. စသည်) တို့ကိုပါ မှတ်သားထားနိုင်ပါသည်။

မိမိ Contects list ထဲမှာရှိပြီးသား နံပါတ်ကို ခေါ် ဆိုလိုလျှင်တော့ "Contact" ခလုပ်ကို နိုပ်ပြီး ရွေးချယ် ခေါ် ဆိုနိုင်ပါသည်။

မိမိ၏ Contacts list ထဲတွင် မရှိသေးသူမှ မိမိအားဖုန်းခေါ် ဆိုလာသည် ဆိုကြပါစို့၊ ယင်းဖုန်းနံပါတ်အား Contacts list အတွင်း ထည့်သွင်းလိုပါက Home screen ရှိ ဖုန်းကို ဖွင့်ပြီး "Recents" ကိုနိပ်ပါ။

မိမိမုတ်သားလိုသော နံပါတ်နံဘေးရှိ မြားကိုနိုပ်ပြီး "Creat New Contact" ထဲတွင် မှတ်သားပေးလိုက်ခြင်းဖြင့် မိမိ၏ Contacts list တွင်မှတ်သားနိုင်ပါသည်။

![](_page_15_Picture_5.jpeg)

### <span id="page-16-0"></span>*Hold Call and Make Another Call*

အကယ်၍ သင်ဟာ ဖုန်းပြောနေစဉ်မှာ အခြားတစ်ယောက်ရဲ့ ဖုန်းကို ထပ်မံခေါ် ဆိုလိုပါက လက်ရှိပြောနေသော Call ကို ချပစ်စရာ မလိုပဲ ခတ္တခက Hold လုပ်ထားပြီး second call အနေနဲ့ ထပ်မံခေါ် ဆိုနိုင်ပါတယ်။

iPhone 4 မှာဆိုရင် Mute button ကိုနိုပ်ပြီး Hold ကိုနိုပ်ပါ၊ iPhone 3,3Gs မှာတော့ Hold button ကိုနိုပ်ပါ ပြီးနောက် Add Call button ကိုနိုပ်ပါ ဒါဆိုရင် contact list ထဲကိုရောက်သွားပြီး ခေါ် ဆိုလိုသူ ကိုရွေးပြီး ခေါ် ဆိုနိုင်သလို Keypad ကနေပြီး နံပါတ်နိပ်ပြီး ခေါ် ဆိုနိုင်ပါတယ်။ (ပုံ-၁)

![](_page_16_Picture_3.jpeg)

### *Making Instant Conference Calls*

လက်ရှိဖုန်းခေါ် ဆိုနေစဉ်မှာ အခြားသူတစ်ဦးအား ထပ်မံခေါ် ဆိုပြီး သုံးယောက် တစ်ပြိုင်တည်း (conference call) အနေနဲ့ ပြောလိုပါက Add Call button ကိုနိုပ်ပြီး

<span id="page-17-0"></span>မိမိထပ်မံခေါ် ဆိုလိုသူ contact ထဲမှသော်လည်းကောင်း နံပါတ်နိပ်၍ သော်လည်းကောင်း ရွေးပေးလိုက်ပြီး ထပ်မံခေါ် ဆိုလိုက်ပါ။

(ဤကဲ့သို့ ခေါ် ဆိုနေစဉ် လက်ရှိပြောနေသူမှာ ခတ္တ Hold ဖြစ်နေပါမည်)

တစ်ဖက်မှ ဖုန်းကိုင်လိုက်ပါက Screen တွင်ပေါ် လာသော Marge Call button ကိုနိုပ်ံပေးလိုက်ခြင်းဖြင့် သုံးယောက် တစ်ပြိုင်ထဲ စကားပြောနိုင်မှာဖြစ်ပါတယ်။

(ပံု-၁-၂)

![](_page_17_Picture_4.jpeg)

## *Make FaceTime Video Call (iPhone 4/4S/5)*

FaceTime Video Call ဆိုတာကတော့ ခေါ် ဆိုသူ တစ်ဦးနှင့်တစ်ဦး အပြန်အလှန် video အသွင် တွေ့မြင်နိုင်တဲ့ ဖုန်းခေါ် ဆိုခြင်းပဲ ဖြစ်ပါတယ်။ FaceTime video call ခေါ် ဆိုရန်အတွက် အချက်နစ်ချက်နင့် ပြည့်စုံရပါမည်။

၁) iPhone 4, 4S, 5 အသုံးပြုနေသူ အချင်းချင်းသာ ခေါ် ဆိုနိုင်ပါတယ်။ (iPhone 3G,3Gs ၏အရှေ့ဖက် မျက်နာပြင်တွင် Camera မပါရှိသဖြင့် Facetime ခေါ် ဆို၍ မရန်င်ပါ)

၂) Wi-Fi network ရှိေသာ/ မိေသာ နေရာတွင်သာ အသုံးပြုနိုင်ပါတယ်..

<span id="page-18-0"></span>![](_page_18_Picture_0.jpeg)

### *FaceTime Setting*

FaceTime ခေါ် ဆိုနိုင်ရန် အတွက် Home screen ရှိ Setting ကိုဖွင့်ပါ၊ ထိုနောက် Phone ကိုရွေးပြီး ပုံပါအတိုင်း FaceTime ကို ON လိုက်ပါ။

![](_page_18_Picture_3.jpeg)

<span id="page-19-0"></span>၁) "Home screen" မှ "phone" ကိုတစ်ချက်နိုပ်ပြီး "Contacts" ကိုနိုပ်၍ မိမိ Face-Time ခေါ် ဆိုလိုသူကို ရွေးချယ်ပြီး (iPhone 4, 4S, 5 အသုံးပြုသူ) "Info screen" တွင် "Face-Time" button ကိုနိုပ်ပါ..

၂) တစ်ဖက်လူမှ ပြန်ပြီး မိမိဖုန်းကို ပြန်ဖြေသော အချိန်တွင် "FaceTime" button Video camera ပုံေလး ကိုနိုပ်လိုက်ရင် video call အဖြစ်ပြောင်းသွားပါလိမ့်မည်။

FaceTime ခေါ်ဆိုမှုအတွက် သင့်ဖုန်းလိုင်းရဲ့ မိနစ်တွေကို နုတ်ယူမသွားတဲ့ အတွက် စိတ်ချလက်ချ သုံးနိုင်ပါတယ်..

# *Adding Pause*

ကျွန်တော်တို့ အချို့ ဖုန်းနံပါတ်များကို ခေါ်ဆိုရာတွင် ဖုန်းခေါ်ပြီးနောက် ခတ္တစောင့်ဆိုင်းပြီးမှ extention (လိုင်းခွဲ နံပါတ်) များ ထပ်မံရိုက်ထည့်ပါမှ မိမိခေါ် ဆိုလိုသူနဲ့ စကားပြော၍ ရတာမျိုးတွေရှိတတ်ပါတယ်။ (ဥပမာ။ ။များသောအားဖြင့် Plaza ဖုန်းနံပါတ်များ) မှာ အများဆုံး တွေ့ရတတ်ပါတယ်။

ဤကဲ့သို့သော ဖုန်းနံပါတ်များကို လိုင်းခွဲနံပါတ်များပါ တစ်ပါတည်း Contacts list တွင် "Pause"ခံပြီး မှတ်သားထားနိုင်ပါတယ်။

![](_page_19_Figure_6.jpeg)

မိမိ၏ Home screen ရှိ "Contacts" ထဲသို့ ဝင်ပြီး Add New Contact (+) sign

<span id="page-20-0"></span>သို့မဟုတ် ပြင်ဆင်လိုသော contact ကိုရွေးပြီး ``Edit″ နိုပ်ပြီး ဖုန်းနံပါတ်များ၏ နောက်တွင် extention (လိုင်းခွဲ နံပါတ်) ထည့်သွင်းရန် ဖုန်နံပါတ်နေရာကို တစ်ချက်နှိပ်ပါ "Keypad" တက္လာပါမည္..

ဖုန်နံပါတ်၏ နောက်ဆုံးနေရာကို ရွေးထားပြီး ``Keypad″ တွင် ``+\*#" ကို တစ်ချက် ႏွိပ္ေပးလိုက္ပါ..

ထိုအခါ "Keypad" ၏ အောက်ဆုံးတန်း အလယ်နေရာတွင် "pause" ကိုတွေ့ပါက တစ်ချက် နိပ်လိုက်ပါ။

" , " ကော်မာ တစ်ခုရိုက်သွားပါလိမ့်မည်... ကော်မာ၏ နောက်တွင်မှ မိမိရိုက်လိုသော လိုင်းခွဲနံပါတ်ကို ရိုက်ထည့်ပြီး ``Save" မှတ်ထားလိုက်ပါ။

နောက်တစ်ကြိမ် ထိုဖုန်းကို ခေါ် သောအခါ Contacts list တွင် တစ်ချက်နှိပ်လိုက်ရုံနှင့် အားလုံး အဆင်ပြေသွားပါလိမ့်မည်။

မှတ်ချက်။ ။" , " ကော်မာ တစ်ခုသည် ကြားတွင်ကြာမြင့်ချိန် "၂စက္ကန့်" ကို ကိုယ်စားပြုပါသည်။ ထို့ကြောင့် ဖုန်းနံပါတ် နှင့် လိုင်းခွဲ နံပါတ်ကြား ခေါ် ဆိုချိန် ကြာလိုလျှင် " , " ကော်မာ များများ ခံပြီးမှတ်ထားနိုင်ပါသည်။

# *Call Forwarding*

မိမိထံသို့ အဝင် call များကို အခြားဖုန်းတစ်လုံးတွင် ပြောင်းလဲ လက်ခံနိုင်ရန် အတွက် "Call Forwarding"ကို အသံုးျပဳႏိုင္ပါသည္။

Home screen ရှိ "Settings" ထဲမှ "Phone" ထဲသို့ သွားပါ "Call Forwarding" ကို  $\rm{``ON''}$  ေပးလိုက်ပြီး မိမိလွှဲပြောင်းလက်ခံလိုသော ဖုန်းနံပါတ်ကို ရိုက်သွင်းပေးလိုက်ပါ။

နောက်တစ်ကြိမ်တွင် မိမိဖုန်းနံပါတ်အား ခေါ်ဆိုသော အခါ လွှဲပြောင်းထားသော ဖုန်းနံပါတ်တစ်ခုမှ အဝင် call များကို လက်ခံရရှိပါလိမ့်မည်။

![](_page_20_Picture_94.jpeg)

![](_page_20_Picture_95.jpeg)

### <span id="page-21-0"></span>*Assiging RingTones*

"marimba" ringtone သည် iPhone ၏ default ringtone ဖြစ်သည်။ Ringtone ကို မိမိနစ်သက်ရာ ringtone ပြောင်းလဲနိုင်သကဲ့သို့ လူတစ်ဦးခြင်းစီ အတွက်လဲ ringtone များပြောင်းလဲ ခွဲခြား သတ်မှတ်ပေးနိုင်ပါတယ်။

Home screen ရှိ "Settings" ထဲမှ "Sounds" ၏ "Ringtone" နေရာတွင် မိမိ စိတ်ကြိုက် ပြောင်းလဲပေးနိုင်သည်..

![](_page_21_Picture_52.jpeg)

တစ်ဦးချင်းအတွက် သီးသန့် ringtone ပြောင်းလဲရန် Home screen မှ "Contacts" တွင်းမှ လူတစ်ဦးကို ရွေးပေးလိုက်ပြီး "ringtone" နေရာတွင် ပြောင်းလဲပေးလိုက်ခြင်းဖြင့် ဖုန်းမြည်သံ ကြားရရုံနှင့် မည်သူမည်ဝါ ဖြစ်သည်ကို မကြည့်ပဲ တန်းပြီးသိနိုင်ပါတယ်။

![](_page_21_Picture_5.jpeg)

## <span id="page-22-0"></span>**Sending Text Messages**

![](_page_22_Picture_1.jpeg)

<code>"SMS</code> / MMS" များပေးပို့ နိုင်ရန် အတွက် iPhone ရဲ့ <code>"Home</code> screen" မှာ ပါရှိသော <code>"</code> Messages" ဆိုတဲ့ App ကိုအသုံးပြုရပါတယ်။

SMS, MMS ဟုဆိုရာတွင် iPhone 3Gs နှင့်အထက် model phone များတွင် Text (စာသား)၊ ဓါတ်ပုံ နှင့် ဗွီဒီယို များကို ပေးပို့နိုင်သော်လည်း iPhone 3G အတွက်တော့ Text (စာသား) နင့် ဓါတ်ပုံတို့ကိုသာ ပေးပို့နိုင်ပါတယ်။

### <span id="page-23-0"></span>*Sending New Text Message*

message တစ်ခု အသစ် စတင်ပေးပို့ရန် "Home screen" ရှိ "messages" ထဲသို့ ဝင်လိုက်ပါက screen ၏ ညာဘက်ထောင့် နေရာတွင် (Square and pen icon) ကိုနိပ်ပါ။

New message screen ပေါ်လာပါက ထိပ်ပိုင်းနေရာတွင် ဖုန်းနံပါတ် (သို့) အမည် (contacts list တွင်မှတ်သားထားသော) တို့ကို ရိုက်ရန်နေရာဖြစ်ပါတယ်။ ``Keyboard" ၏အပေါ် ဘက် လွတ်နေသောနေရာသည် ပေးပို့လိုသော message ရိုက်ရန်ဖြစ်ပြီး အားလုံးပြီးပါက ``Send" button ကိုနှိပ်ပြီးေပးပို့နိုင်ပါသည်။

မိမိပေးပို့လိုက်သော message ကို အစိမ်းေရာင် ဗူပေါင်းသဣာန်နှင့် ပြပြီး မိမိထံပြန်လာသော message ကို ခဲေရာင် (သို့) မီးခိုးေရာင် အနေဖြင့် တွေ့မြင်ရပါမည်။

![](_page_23_Picture_62.jpeg)

### *Sending MMS*

``messages" App ကိုဖွင့်ပြီး ``New message" button ကိုနိုပ်ပါ။ မိမိ ပေးပို့လိုသူ၏ ဖုန်းနံပါတ် (သို့) ``contacts list" မှ အမည် ကိုရွေးချယ်ပါ။

ဓါတ်ပုံနှင့် ဗွီဒီယိုများပေးပို့ရန် message ရိုက်ရန်နေရာ၏ ဘယ်ဘက်ရှိ ကင်မရာပုံကို နိုပ်ပါ။ မိမိတွင် အသင့်ရိုက်ကူးထားသော ဓါတ်ပုံ (သို့) ဗွီဒီယိုကို ပေးပို့လိုပါက "Choose Existing" ကိုရွေးပါ။ ထိုအခါ "camera roll" ထဲမှ နစ်သက်ရာပုံကို ပေးပို့နိုင်ပါသည်။

"Take Photo" ကိုရွေးပါက Camera mode ပြောင်းသွားပြီး photo,video ရိုက်ပြီး ခ်က္ျခင္းေပးပို႔ႏိုင္ပါသည္။

ထပ်မံ၍ သတိေပးလိုသည်မှာ iPhone 3G တွင် ဗွီဒီယိုဖိုင် ေပးပို့၍ မရနိုင်ပါ။ ထို့အပြင် မိမိအသုံးပြုနေသော ဖုန်းလိုင်းမှ MMS ပေးပို့ခြင်းကို လက်မခံပါကလည်း မရနိုင်ပါ။

မှတ်ချက်။ ။ MMS အနေနှင့်ပေးပို့သော ဗွီဒီယိုဖိုင်ကို iPhone ကသင့်တော်သည့် video format အဖြစ်ပြောင်းလဲ ပေးလိုက်သောကြောင့် video ၏ quality မှာကျဆင်းသွားပါသည်။ ထို့ကြောင့် quality ကောင်းသော video file အဖြစ် ပေးပို့လိုပါက ယင်း ဗွီဒီယိုကို e-mail အဖြစ်နှင့်သာ ပေးပို့ပါ။

![](_page_24_Picture_4.jpeg)

### <span id="page-25-0"></span>*Sending Message To Multiple People*

![](_page_25_Picture_1.jpeg)

Text message သို့ မဟုတ် picture message တို့ကို ေပးပို့ရာတွင် တစ်ကြိမ်ထဲနှင့် လူအများကြီးထံ ပေးပို့နိုင်ပါသည်။

"Messages" App ကိုဖွင့်ပြီး "New message button" (square and pen) ကိုနှိပ်ပြီး ပထမဦးစွာ ပေးပို့လိုသူ၏ ဖုန်းနံပါတ် ကိုရိုက်ပါ (သို့) "contacts list" တွင်ရှာပါ ပြီးနောက် " + `` sing ကိုနိုပ်၍ ထပ်မံပေးပို့ လိုသူ၏ နံပါတ်များကို ``contacts list" တွင် ရွေးချယ်၍ သော်၎င်း နံပါတ်ရိုက်နိုပ်၍ သော်၎င်း လိုအပ်သလောက် ထပ်မံပေါင်းထည့် သွားနိုင်ပါသည်။

ထိုနောက် message ရိုက်ရန်နေရာတွင် text message (သို့) picture message ရိုက်ပြီး ``Send" လိုက်ပါက message တစ်စောင်ထဲကို လူအများကြီးထံ ပေးပို့ရောက်ရှိနိုင်ပါသည်။

### <span id="page-26-0"></span>*Deleting Individual Messages*

![](_page_26_Picture_1.jpeg)

message များထဲမှ မလိုချင်သော message ကိုရွေးချယ် ဖျက်ပစ်လိုပါက ပထမဦးစွာ ဖျက်လိုသောသူ၏ message ကိုဖွင့်ပါ၊ ထို့နောက် screen ၏ ညာဘက်ထောင့်ရှိ " Edit " ကိုနိုပ်ပါ။ ဒါဆိုရင် message screen ၏ message တစ်ခုခြင်းစီ၏ ဘေးဘယ်ဘက်တွင် အဝိုင်းအသေးလေးများ ပေါ်လာမည်။ မိမိဖျက်လိုသော message ဘေးရှိ အဝိုင်းကို တစ်ချက်နိုပ်လိုက်ပါက အနီရောင် အမှန်ခြစ်လေးပေါ် လာပါမည်။

ထိုနောက် screen ၏ အောက်ဘက်ရှိ အမှိုက်ပုံးပုံစံ ``Deleat ( ) ``ကိုနိုပ်ပေးလိုက်ခြင်းဖြင့် တစ်ခုခြင်းစီကို ရွေးချယ် ဖျက်ပစ် နိုင်ပါသည်။

ရွေးချယ်ထားသော message ကို အခြားသူ တစ်ဦးထံသို့ ထပ်ဆင့် ပေးပို့လိုပါက " Forward ( ) " ကိုနိုပ်၍ ပေးပို့ လိုသူ၏ ဖုန်းနံပါတ် ကိုရွေးချယ်ပြီး ပေးပို့လိုက်ရုံပါ။

# <span id="page-27-0"></span>**iPhone Apps & The iTunes**

![](_page_27_Picture_1.jpeg)

### <span id="page-28-0"></span>*App Store*

Apple ၏ ``App Store" သည်ကမ္ဘာပေါ်မှာ mobile applications တွေ အများဆုံးရရှိနိုင်တဲ့ နေရာတစ်ခုဖြစ်ပြီး ယနေ့ လက်ရှိအထိ mobile apps ပေါင်း ၉၀၀,၀၀၀ ေက်ာ္ရွိေနပါတယ္။

Catagories အခု (၂၀) ပါဝင်ပြီး အမျိုးအစား တစ်ခုဆီမှာ Apps ပေါင်းမြောက်များစွာ ပါဝင်ပါတယ် အမျိုးစားတစ်ခုခြင်းဆီမှာ ``Free" ရရှိနိုင်တာတွေလဲ အများကြီးပါ။

မိမိနှစ်သက်ရာ App တစ်ခုခြင်းဆီကို iPhone ရဲ့ ``Home screen" မှာပါရှိတဲ့ ``App Store" (သို့ ) "iTunes" ထဲမှ "iTunes Store" ကနေ Download ရယူသုံးစွဲနိုင်ပါတယ်။ အခုလို ရယူနိုင်ဖို့ အတွက်တော့ ``Internet connection" လိုအပ်ပါတယ်။

![](_page_28_Picture_4.jpeg)

## <span id="page-29-0"></span>*The iTunes*

![](_page_29_Picture_1.jpeg)

Apple ၏ software တစ်ခုဖြစ်သော iTunes သည် music,video player အဖြစ် အသုံးပြုနိုင်သည့် အပြင် Apple ရဲ့ Devices (iPhone,iPad,iPod Touch,iPod) များအတွင်းသို့ သီချင်း၊ ဓါတ်ပုံ၊ ဗွီဒီယိုများ နှင့် App များထည့်သွင်းဖို့ အတွက် မရှိမဖြစ် လိုအပ်သော အခြေခံ software တစ်ခု ဖြစ်သည်။

ထို့ အပြင် iTunes Store မှတစ်ဆင့် music,video နှင့် App များကို internet connection ချိပ်ဆက်၍ update များကို နေ့စဉ်ရယူနိုင်ပါတယ်။

ထိုကဲ့သို့ Download ရယူနိုင်ရန် အတွက် သင့်မှာ "iTunes Account" တစ်ခုတော့ရှိရန် လိုအပ်ပါသည်။ ``iTunes Account″ ဖွင့်နည်းကို နောက်ပိုင်းတွင် ဖော်ပြပေးထားပါသည်။

### *Getting Apps from iPhone*

iPhone ထဲမှနေ၍ Applications (App) တွေရယူနိုင်ရန် အတွက် "Home screen" ရှိ "App Store" ကိုသွားပါ။ screeen ၏ အောက်နားရှိ "Catagories" ထဲမှ နစ်သက်ရာ ခေါင်းစဉ် အောက်သို့ သွားပါ၊ ထိုအခါ screen ၏ ထိပ်ပိုင်းတွင် " Top Paid, Top Free, Release Date " စသည်တို့ကို တွေ့ရပါမည်။

Free download ရယူရန် " Top Free " ကိုရွေးပြီး မိမိလိုချင်သော App ကို

<span id="page-30-0"></span>တစ်ချက်နိုပ်လိုက် ပါက အောက်ဖော်ပြပါပုံ အတိုင်း တွေ့ရပါမည်။ " Free " button ကိုတစ်ချက် နိုပ်လိုက်ပါက " Install " အဖြစ်ပြောင်းလဲသွားပြီး တစ်ချက်နိုပ်ပေးလိုက်ပါက ယင်း App ကိုမိမိဖုန်းထဲတွင် install လုပ်သွားပါမည်။

![](_page_30_Picture_1.jpeg)

## *Getting Apps from iTunes*

iTunes ၏ " App Store " သို့မဟုတ် " iTunes Store " ကနေမှလဲ တစ်ဆင့် Download ရယူနိုင်ပါသည်။ မိမိ၏ " iTunes Account " ကို " Log In " ဝင်ထားပြီးနောက် iTunes ၏ အပေါ် နားရှိ " App Store " ကိုနိပ်ပါ။

ထို့နောက် ညာဘက်ရှိ scroll bar ကို အောက်ဖက်သို့ ဆွဲပြီး " Free App " တွေ့သည် အထိရှာပါ။ `` Free App `` ထဲမှ မိမိအလိုရှိသော App ကိုတွေ့ပါက ဘေးနားရှိ `` Free `` button ကိုနိုပ်၍ Download လုပ်နိုင်ပါသည်။ အကယ်၍ Log In မဝင်ထားမိပါက Apple ID နှင့် Password တောင်းပါလိမ့်မည်။

![](_page_30_Picture_5.jpeg)

## **Working with iTunes**

<span id="page-31-0"></span>iPhone, iPad, iPodTouch, iPod အသုံးပြုနေသူများသည် ကွန်ပျူတာအတွင်းရှိ Music, Movie, Photo, eBook, Contact အစရှိသော Data များကို iDevice များထဲသို့ အသွင်းအထုတ်လုပ်ရန်၊ iOS version ကို Update လုပ်နိုင်ရန်အတွက် Apple က iTunes software ကို Windows/Mac နှစ်မျိုးလုံးအတွက် Free ထောက်ပံ့ပေးထားပါတယ်။

![](_page_31_Picture_2.jpeg)

>> Download iTunes (Windows/Mac)

### <span id="page-32-0"></span>*Create Free iTunes Account*

iDevice များအတွက် Application တွေကို iTune Store ကနေပြီး Download လုပ်နိုင်ရန် အတွက် iTune Account တစ်ခုရှိရန် လိုအပ်ပါတယ် အခုလို iTune Account ဖွင့်ကြတဲ့ အခါမှာ ရိုးရိုးတန်းတန်း Sing Up လုပ်မယ် ဆိုရင်တော့ " Payment Method " ပေါ်လာပြီး Visa,Master (သို့) American Express Card တစ်ခု မဟုတ် တစ်ခုကို ေရြးခ်ယ္ရပါလိမ့္မယ္။ 

ဒီလိုဆိုရင် Credit card မရှိသူတွေ အတွက် အခက်အခဲရှိပါတယ်။ ဒါကြောင့် " Payment Method " မှာ Credit card တွေအပြင် " None " ဆိုတဲ့ Option လေး ပေါ် လာအောင် အောက်ပါ အတိုင်း လုပ်ဆောင်နိုင်ပါသည်...

ပထမဦးစွာ iTune Account ဖွင့်ဖို့အတွက် မိမိမှာ " e-mail Account " တစ်ခုရယ် ဖုန်းနံပါတ် တစ်ခုရယ် လိုအပ်ပါတယ်...

1. iTune ကို PC မှာ အရင် Install လုပ်ပါ (iTunes 10.1.2 installer CD ၏ "

iTunes" folder ထဲတွင်ပါရှိပါတယ်)

![](_page_32_Picture_6.jpeg)

2. Install လုပ်ပြီးရင် iTune ထဲက iTune Store ကိုသွားပါ။

3. အဲဒီအထဲက Free ရတဲ့ App တစ်ခုကို Download လုပ်ပါ ဒီအခါမှာ Box တစ်ခုပေါ်လာပြီး Sing In လုပ်ဖို့ ပေါ်လာရင် Create New Account ကိုႏွိပ္ပါ။

![](_page_33_Picture_1.jpeg)

![](_page_33_Picture_63.jpeg)

4. e-mail address တစ်ခုနဲ့ Sing Up လုပ်ပါ (Password ပေးရာမှာ အက္ခရာ

အကြီး တစ်လုံး နှင့် ဂကန်း များ အပါအဝင် အနဲဆုံး (၈)လုံး ပေးရပါတယ်)

 $\mathbf{m}$  of

Provide Apple ID Details

![](_page_34_Picture_35.jpeg)

- 5. လိုအပ်တာတွေကို ဖြည့်ပြီးရင် Continue ကိုနိုပ်သွားပါ
- 6. ဒီအခါ "Payment Method" မှာ Credit card များအပြင် "None" ဆိုတာ ေတြ႕ရပါလိမ့္မယ္...

![](_page_34_Picture_36.jpeg)

7. "None" ကိုရွေးပြီး လိုအပ်တဲ့ ဖုန်းနံပါတ် လိပ်စာများ ဖြည့်သွင်းပြီး Sing up ဆက်လုပ်သွားနိုင်ပါပြီ။

 $^{\ast\ast}$  နောက်ဆုံးမှာ သင့်အတွက် မည်သည့် Credit Card မှ မလိုပဲ iTune Account တစ်ခု ပိုင်ဆိုင်သွားပါလိမ့်မယ် \*\*

>> International iTunes Account ဖြင့္လွစ္နည္း

>> Apple ID ကို Store ေျပာင္းလဲနည္း

### <span id="page-36-0"></span>*iTunes Library*

iTunes Library ဟု အမည်ပေးထားသော ဤအခန်းတွင် iTunes Library ထဲသို့ သီချင်း၊ ဓါတ်ပုံ၊ ဗီဒီယို၊ စာအုပ်များ ထည့်သွင်းခြင်း၊ iTunes တွင် စိတ်ကြိုက် Setting ပြုပြင်ခြင်း နှင့်အတူ အခြားမည်သည့် software အကူညီမှုုမပါပဲ iTunes နှင့် `` Ring Tone `` များ ပြောင်းလဲ ဖန်တီးခြင်းတို့ကို အတတ်နိုင်ဆုံး နားလည်အောင် ရေးသား ဖော်ပြပေးသွားပါမည်။

![](_page_36_Picture_2.jpeg)

### *Add Music & Cover for iTunes music Library*

iTunes music library ထဲသို့ သီချင်းများကို တစ်ပုဒ်ခြင်း သော်၎င်း အယ်လ်ဘမ်လိုက် သော်၎င်း ထည့်သွင်းနိုင်ပါတယ်။

ပထမဦးစြာ iTune ထဲသို ့ သီခ်င္းထည့္သြင္းရန္ " iTune LIBRARY " ေအာက္က " Music " ကိုရွေးချယ်ပါ အဲဒီမှတစ်ဆင့် File --> Add File to Library (သို့) File --> Add Folder to Library တို့ မှ သွင်းယူရပါတယ်...

- 8. (1) Add File to Library အသုံးပြုခြင်းဖြင့် သီချင်းများကို တစ်ပုဒ်ချင်း selection ပုံစံနဲ့ သွင်းယူနိုင်ပါတယ်။
- 9. (2) Add Folder to Library ဆိုတာကတော့ Folder လိုက်သွင်းယူတာပါ တစ်နည်းအားဖြင့် မိမိစက်ထဲမှာ သီချင်းတွေကို Album အလိုက် Folder ခွဲပြီး ေဆာက္ထားခဲ့မယ္ဆိုရင္ စီးရီးတစ္ခုလံုးကို တစ္ႀကိမ္ထဲ သြင္းသြားတာပါ။

နှစ်သက်သလို သွင်းယူပါ ကျွန်တော်ကတော့ ဒုတိယပုံစံ စီးရီးလိုက်သွင်းယူပြီး ကာဘာတပ်ဆင်နည်းကို ပြပေးသွားပါမယ် ဘာကြောင့်လဲ ဆိုတော့ iTune ထဲမှာ စီးရီးလိုက်ကာဘာ တပ်ပြီး သွားပြီဆိုရင် နောက်ပိုင်း တစ်ပုဒ်ခြင်း ရွေးသွားရင်တောင် သီချင်းတစ်ပုဒ်စီတိုင်းမှာ ကာဘာလေးတွေ Attach ဖြစ်သွားတဲ့ အတွက် ဒီ File လေးတွေကို ကူးယူပြီး iTune/iPhone/iPod မှ မဟုတ်ဘူး အခြား Display ပါတဲ့ စက်တွေနဲ့ ဖွင့်ရင်တောင် ကာဘာပုံလေးတွေ ပေါ် နေမှာပါ...

### $10.$  ၁) ကာဘာမတပ်ခင် က iTune ရဲ့ Default icon လေးနဲ့ ပါ။

![](_page_37_Picture_2.jpeg)

11. ၂) အရင်ဆုံး ကျွန်တော်တို့ PC ထဲက သီချင်း Folder တစ်ခုကို အရင်ပြင်ဆင်ကြရအောင်.. သင့်PC ထဲက သီချင်း Folder တစ်ခုကို အရင္စစ္ၾကည့္ပါ...

နမူနာ အနေနဲ့ ကျွန်တော့်စက်ထဲက ရိန်မိုး ရဲ့ ``ကောင်းကင်က အချစ်ငှက်″ စီးရီး Fold-

# er ကို ဖွင့်ပါမယ်။

ပံု(၁)

![](_page_38_Picture_2.jpeg)

![](_page_38_Figure_3.jpeg)

![](_page_38_Picture_4.jpeg)

ပုံ(၂) မှာပြထားသလို Artists နင့် Album မှာ ဘာမှ မရှိရင် (သို့ ) သီချင်းတစ်ခုနှင့် တစ်ခု Artists/Album မှာ မတူခဲ့ရင် iTune ထဲသွင်းလိုက်တဲ့ အခါမှာ Album တစ်ခုထဲ အနေနှင့် မရောက်ပဲ သီချင်းတွေပျံ့သွားမှာ ဖြစ်တဲ့ အတွက် ကျွန်တော်တို့ Artists/Album အမည်တွေ တူေအာင် အရင်ပြင်ပေးရပါတယ်..

စကားချပ်။ ။ များသောအားဖြင့် စုပေါင်းစပ်ပေါင်း စီးရီးခွေတွေမှာ အဖြစ်များပါတယ်

Artists Name တွေမှာ မတူတဲ့ အတွက်ပါ (အကြံပေးချင်တာတော့ အဲဒီလို အခွေတွေမှာ File Name(သီချင်းအမည်) နောက်မှာ အဆိုတော်အမည်တွဲပေးပြီး Artists မှာ Various လို့ ပေးပြီး Album မှာေတာ့ စီရီး Title ကို တစ်ညီတစ်ညာထဲ ေပးလိုက်ရင် အဆင်ပြေပါပြီ)

ပြန်လည် ပြင်ဆင်လိုက်ကြရအောင်

၁) သီချင်း File များအားလုံးကို select ပေးပြီး Right click ခေါက်ပြီး Properties ကိုရွေးပေးလိုက်ပါ။ (အောက်ပါပုံအတိုင်း)

![](_page_39_Picture_28.jpeg)

![](_page_39_Picture_29.jpeg)